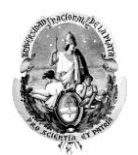

## **CARGA DE NOTAS DE MESAS DE EXAMEN Y CURSADAS**

Para cargar las notas tanto de una mesa de examen libre como de cursadas precisa ingresar al sistema **Siu Guaraní**, para ello ingrese a la página de la Facultad, haga clic en la pestaña de docentes y luego elija la opción "Siu Guaraní" como se indica en la imagen siguiente, o bien haga click AQUI

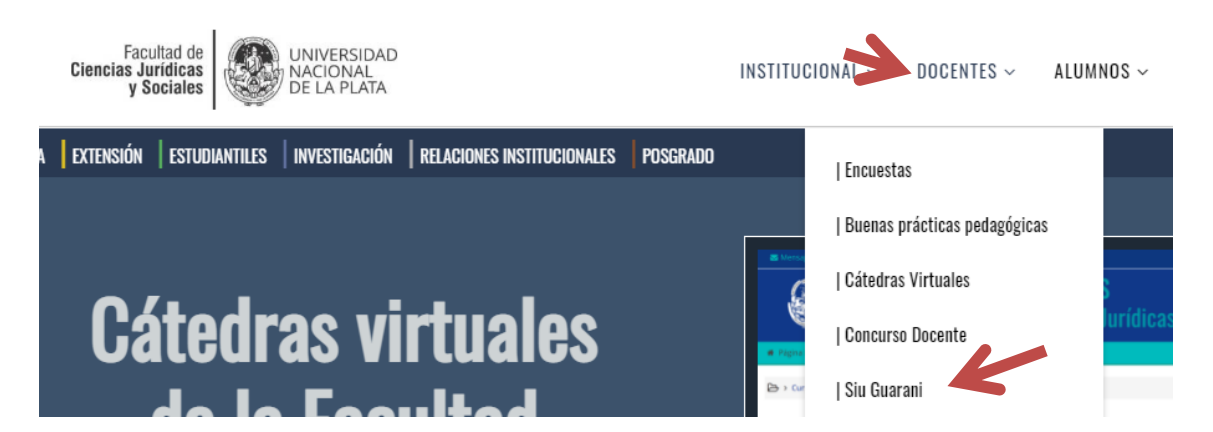

Una vez que ingresa a la página el sistema le pedirá su usuario y Contraseña. Les recordamos que su usuario es su número de DNI sin puntos ni espacios y su contraseña, si es la primera vez que ingresa al sistema o no la recuerda tiene que generarla de la siguiente manera:

- 1. Haga clic en ¿Olvidaste tu contraseña?, ¿sos nuevo y todavía no la tenés?
- 2. Complete los campos del DNI y fecha de nacimiento
- 3. Hecho el paso dos le llegará un mail al correo registrado con un link de recuperación de contraseña.

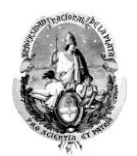

# Recuperar contraseña

Ingresá tu número de documento y se te enviará un mail con instrucciones para reestablecer o generar una nueva contraseña

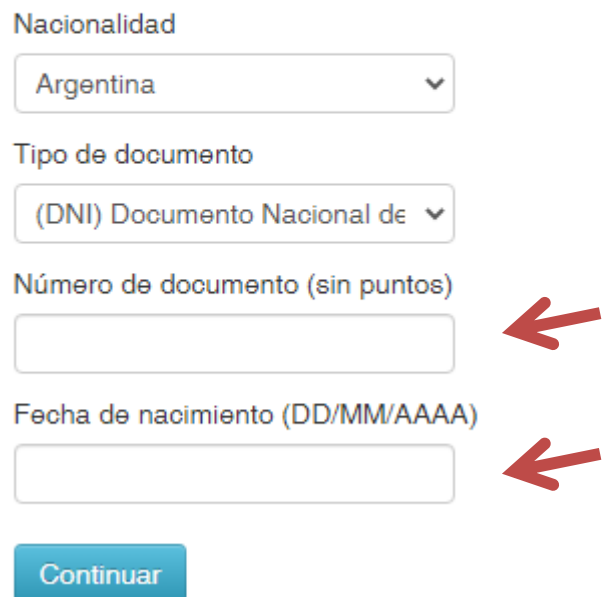

Hecho todo ello volverá nuevamente a la pantalla de inicio donde tendrá que colocar su Usuario (número de DNI sin puntos ni espacios) y Contraseña (la creada en el paso anterior.

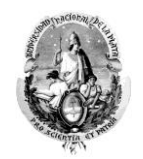

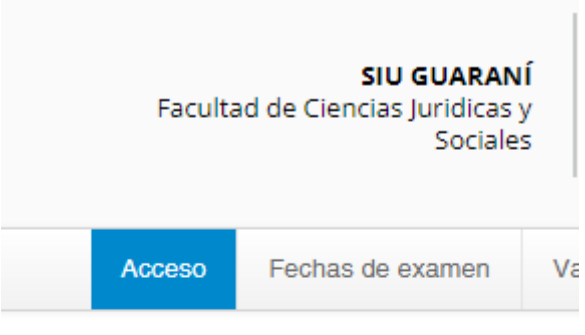

# Ingresá tus datos

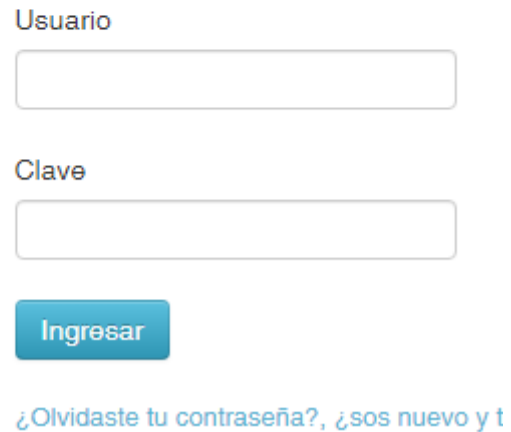

En caso de no poder ingresar con la nueva contraseña creada y el usuario indicado anteponga a este último la letra "D" Ejemplo: D35145689

Una vez que ingrese a Siu guaraní visualizará la siguiente imagen:

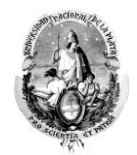

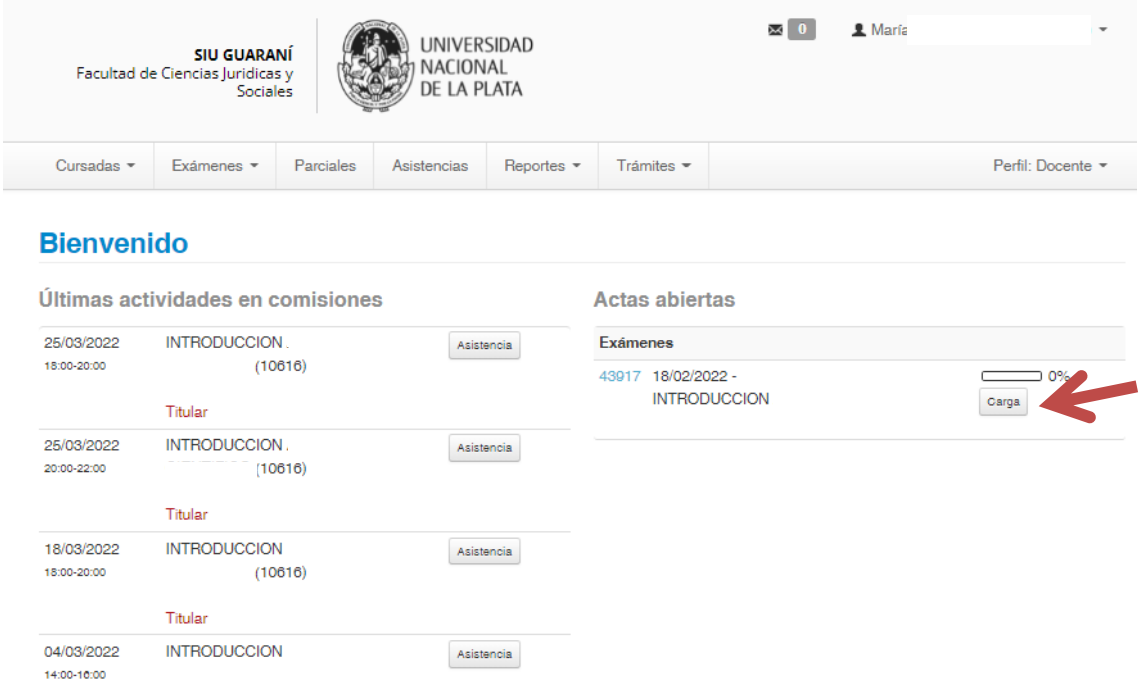

Del lado derecho de la imagen superior podrá encontrar la/s acta/s abierta/s de las materia/s en las que se encuentra habilitadx. Para cargar el acta tendrá que presionar el botón "carga", una vez hecho ello le abrirá la misma para la carga de las calificaciones.

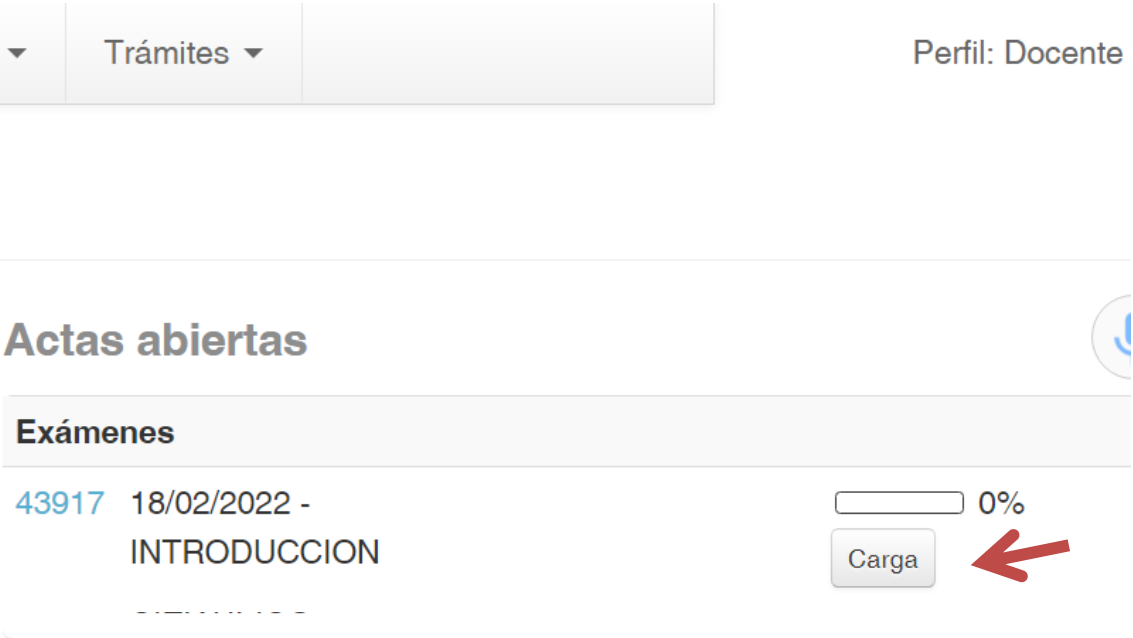

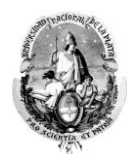

El ejemplo del acta que se muestra a continuación es una mesa de examen, indicaré las opciones para cada caso en particular:

#### **Acta de examen**

En este caso solo deberá completar la columna de notas

Ausentes: en ese caso debe optar por el guión medio y luego guardar

Aprobados y Reprobados: deberán indicar la nota numérica y luego poner "guardar". La condición "aprobado" o "desaprobado" se cargará automáticamente.

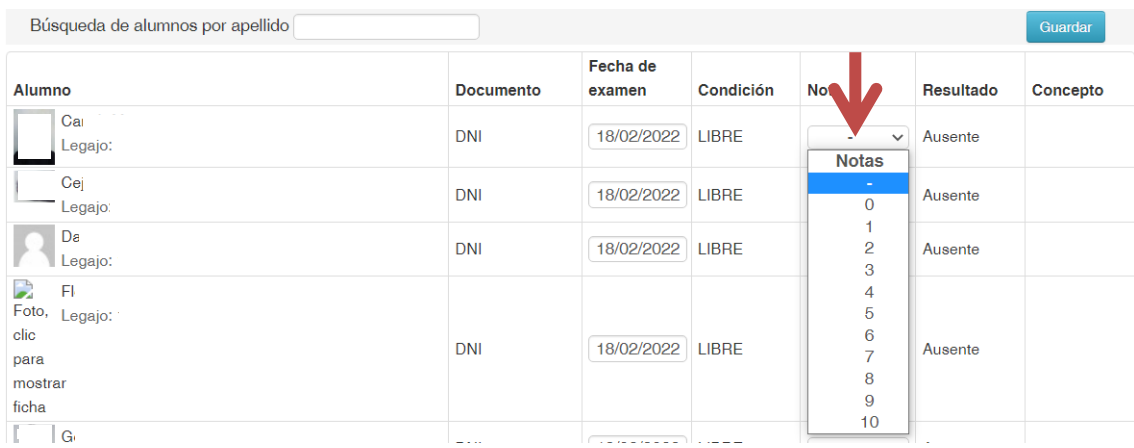

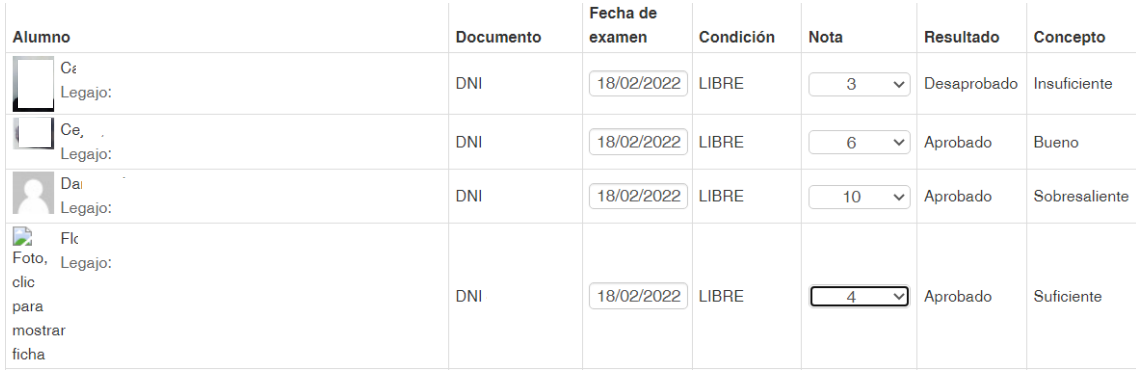

### **Acta de cursada**

En este caso es el mismo mecanismo solo que para lxs estudiantes que hayan abandonado la cursada se deberá proceder de la siguiente forma:

En la columna **NOTA** deberá consignarse el guion "-" y en la columna de **CONDICIÓN** deberá indicarse "ausente" o "abandonó"

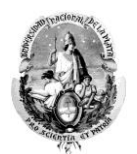

Para quienes hayan promocionado y/o aprobado la materia es el mismo procedimiento que para la mesa de examen, es decir, se indica la nota en la comuna "nota" y la condición se carga de forma automática.

**IMPORTANTE:** puede ir cargando nota a nota y guardando, una vez que guarda la fila le aparecerá en color gris, y ya no podrá modificar por si mismx la nota cargada.

Para los casos de actas con dos páginas es IMPORTANTE cargar primero la primer página y antes de pasar a la segunda guardar, porque en caso de no hacerlo de esa forma los cambios no se guardarán.

Las notas que deben cargarse son las notas FINALES y deben cargarse todas en un ÚNICO momento.

## **Rectificaciones**

Para el caso de haber cometido algún error pueden solicitar se rectifique la nota al siguiente correo electrónico: rectificaciones.jursoc@gmail.com (sugerimos indicar, materia, cátedra, bimestre, trimestre, cuatrimestre o semestre respectivo, año, estudiante, legajo o DNI y nota que debería ir)

### **Problemas**

Para el caso de no visualizar las tas póngase en contacto con el Departamento de Alumnos al teléfono 0221 6442070 interno 111